# HOW TO EDIT/SIGN A DOCUMENT WITHOUT A PDF APP ON IOS

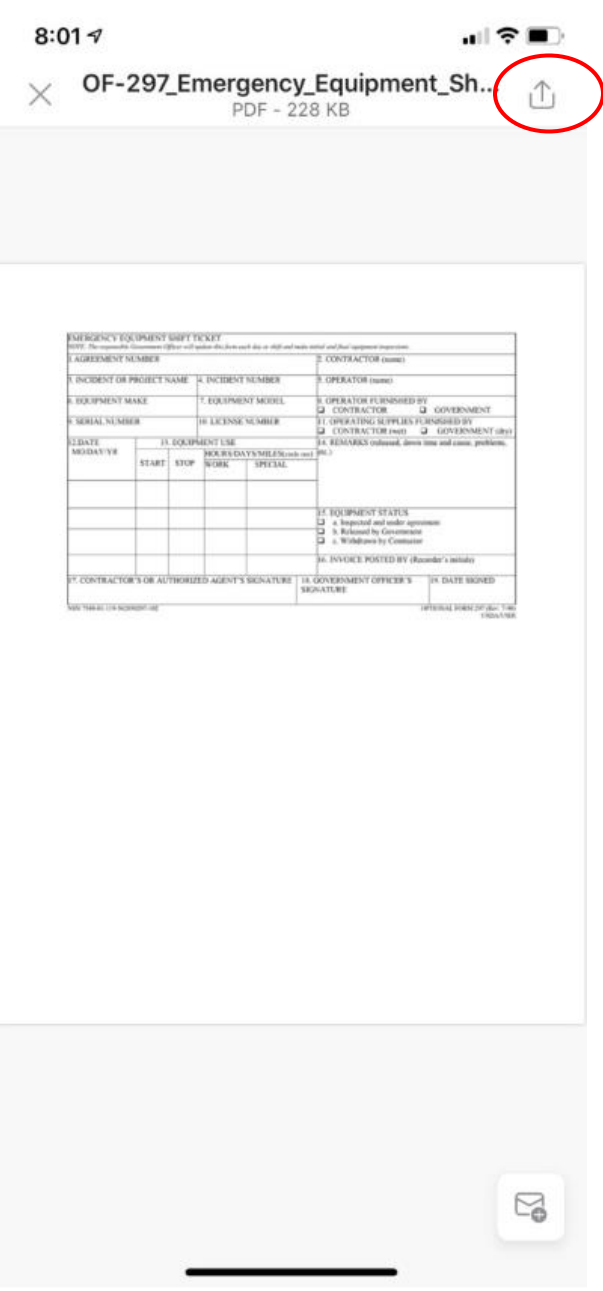

- Open the electronic document
- Select the *"Action/Share*" icon

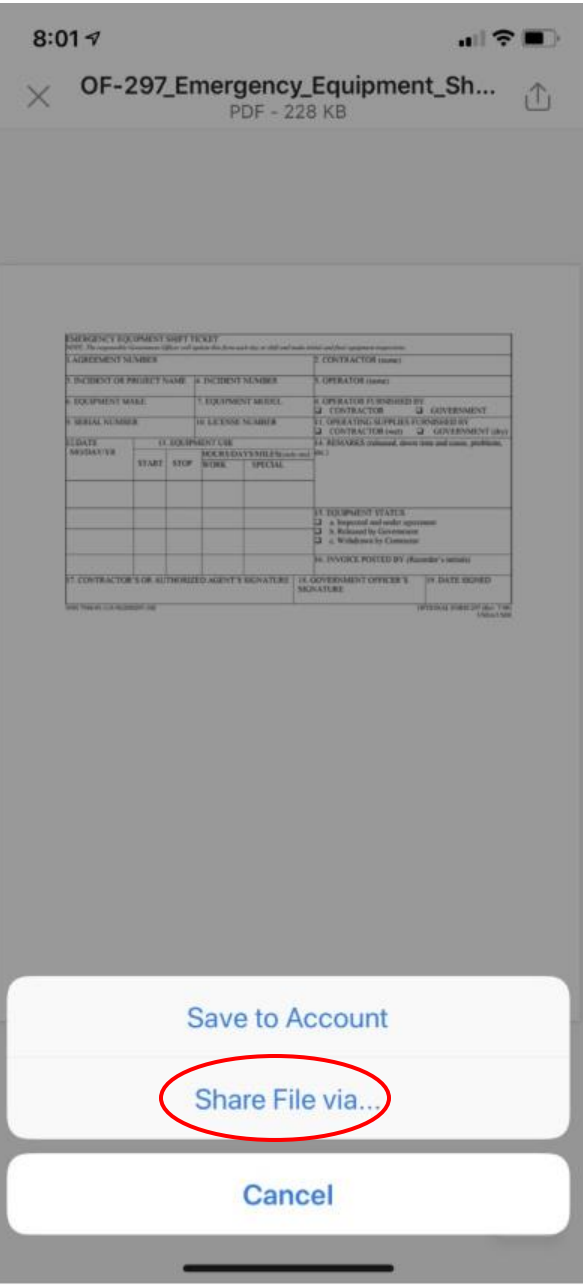

- Select *"Share File via…"*

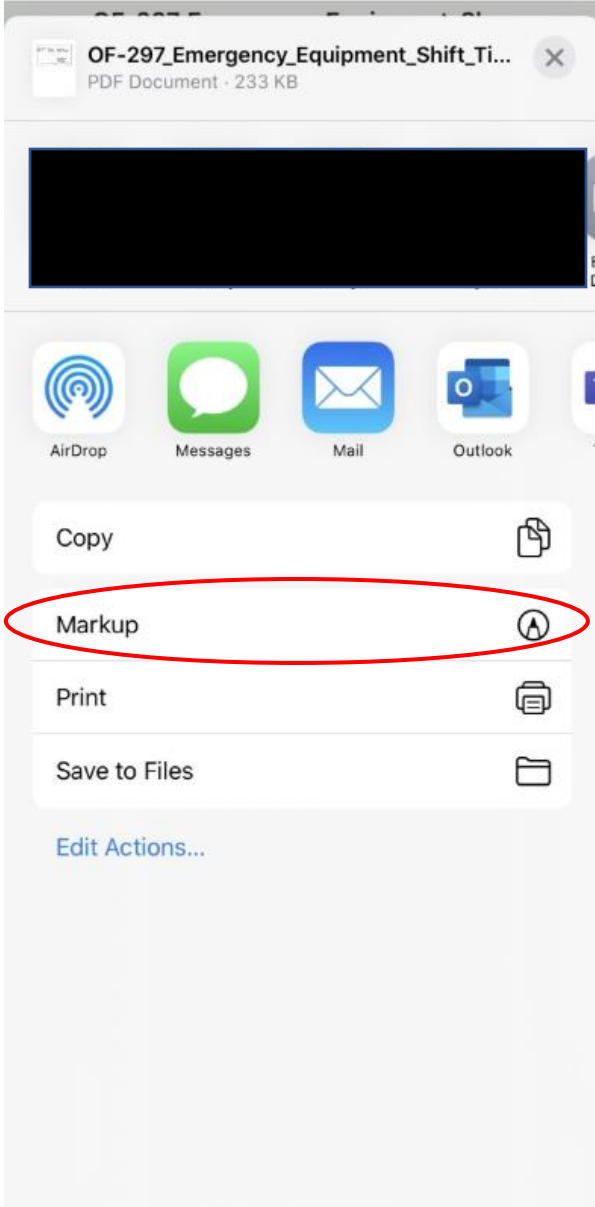

- Select *"Markup"*

## Done OF-297\_Emergency\_Equip... © © ©

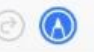

- Select *"Add"*
- Select *"Text"*

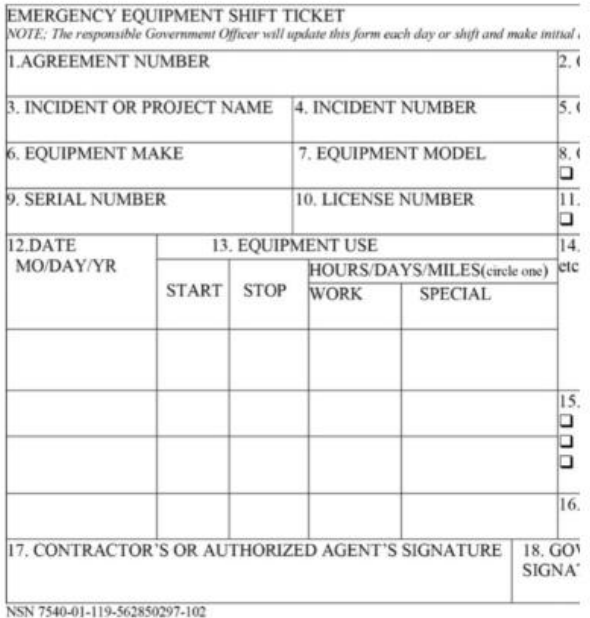

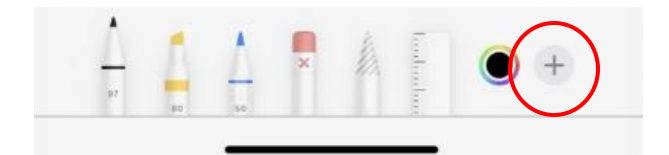

## Done OF-297\_Emergency\_Equip... 5

#### $1 of 1$

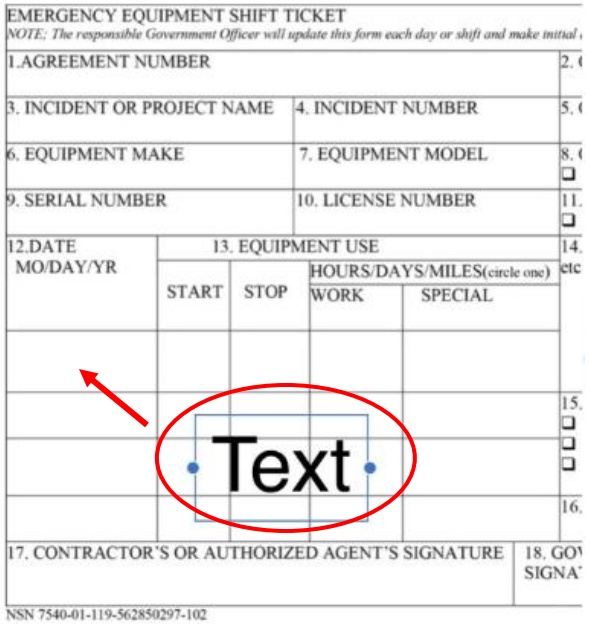

- Place ONE finger on the *"Text"* box, hold, and drag on your electronic document.
- To enlarge/reduce the document, you must use TWO fingers simultaneously.

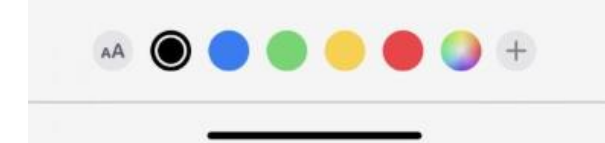

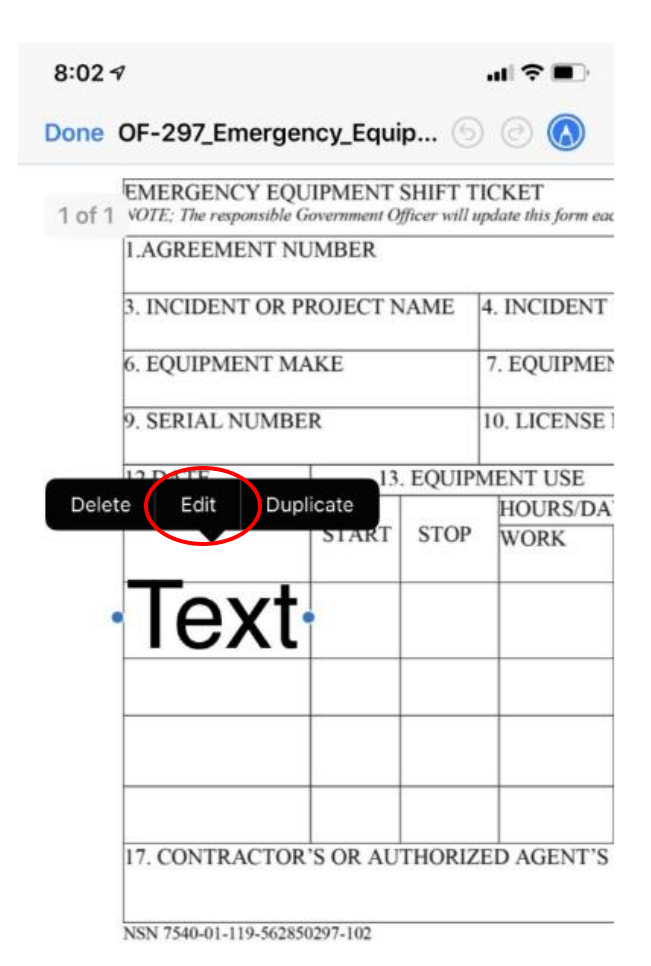

- Release your finger and tap the *"Text"* box.
- Select *"Edit"*

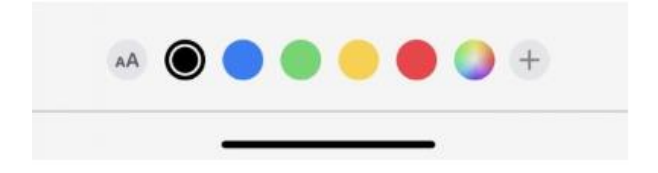

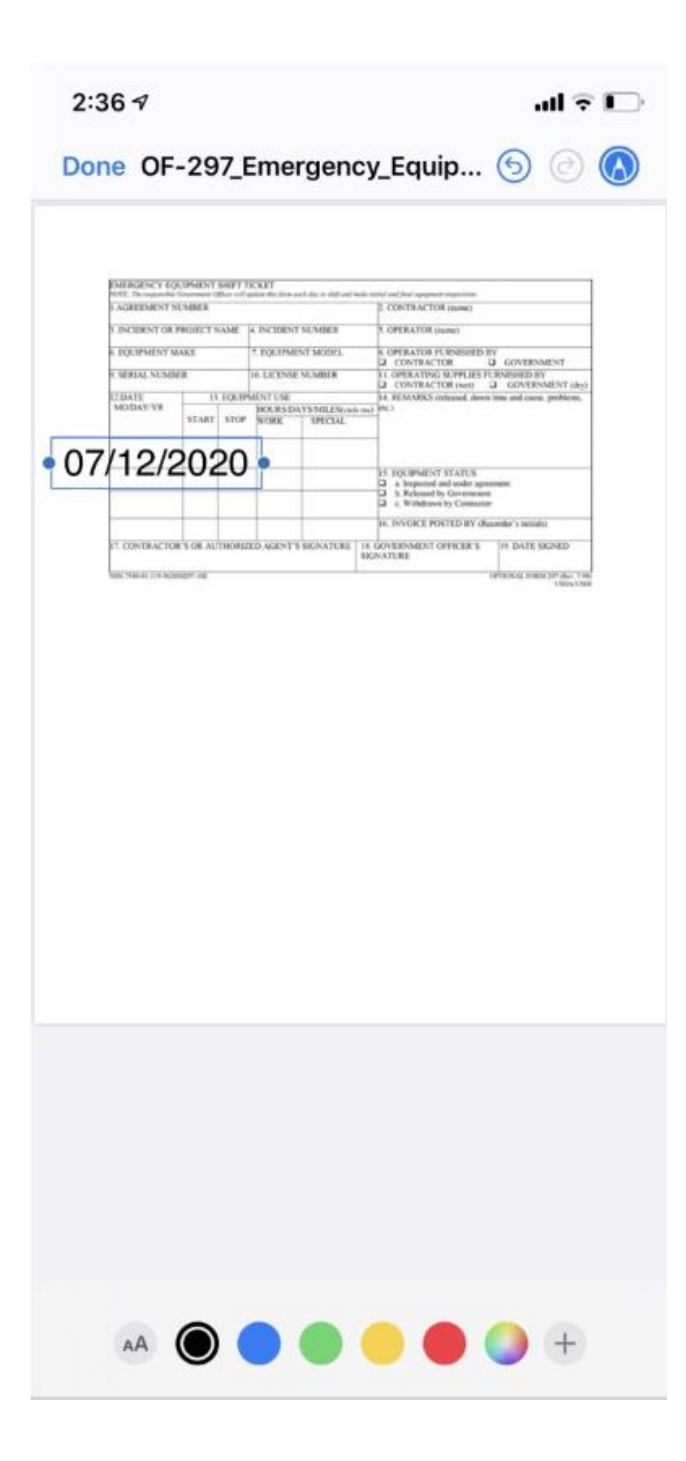

- Update text

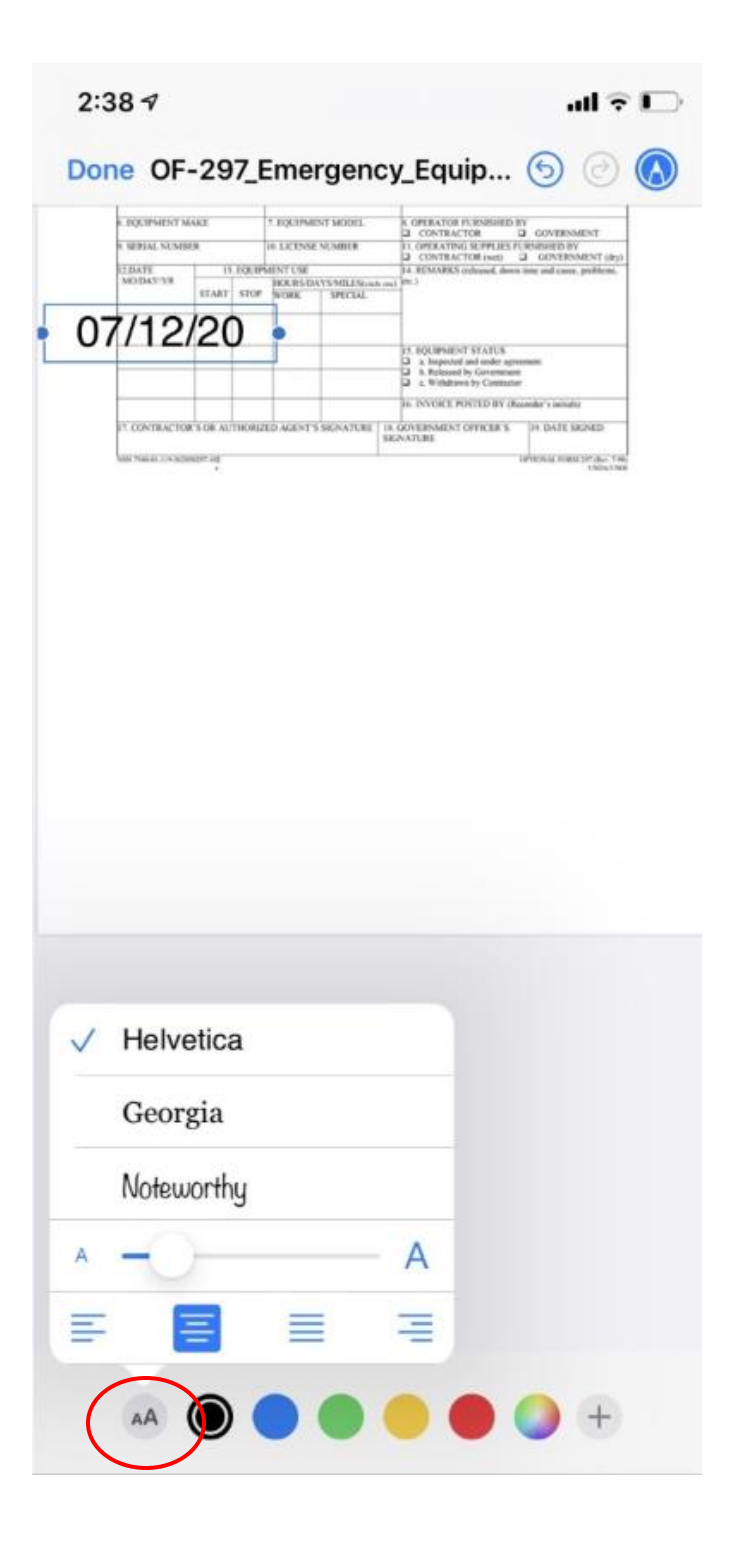

- To edit text, select the *"Text Type"* icon
	- o Edit size, font, positioning

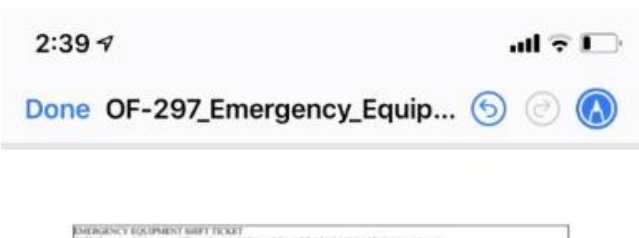

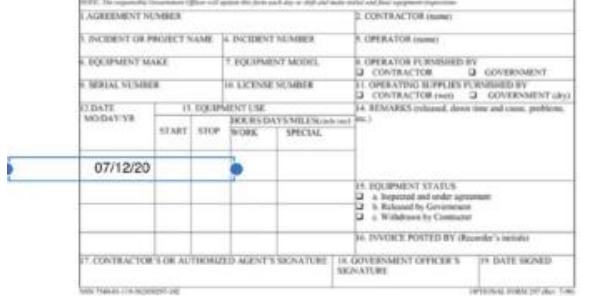

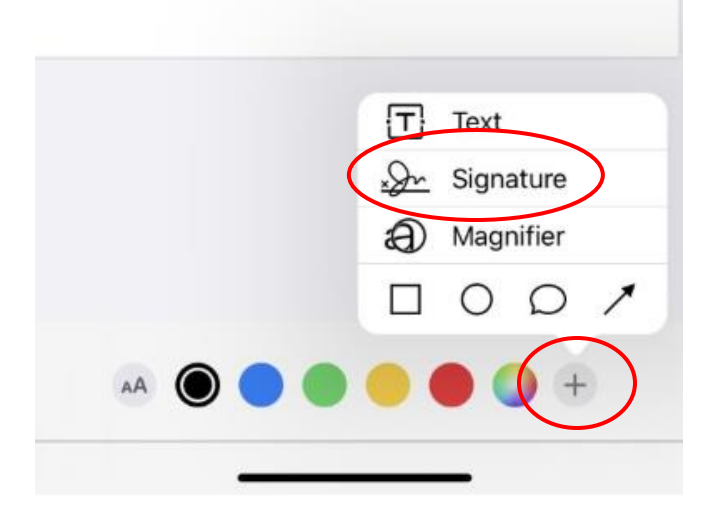

- To add a signature, select *"Add"*
- Select *"Signature"*

- Create a signature using your finger.

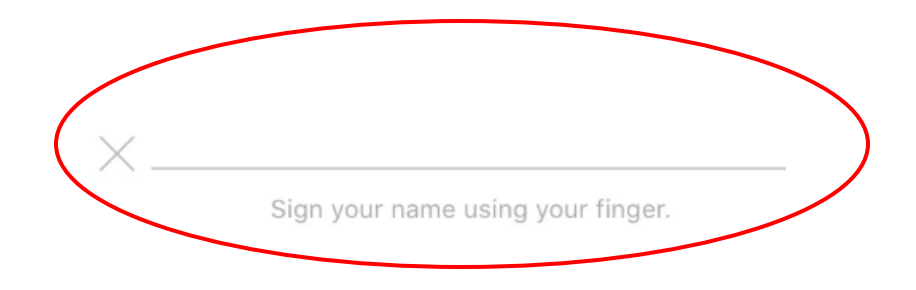

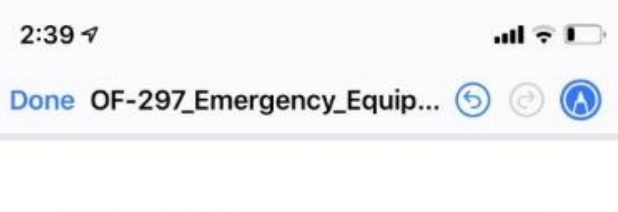

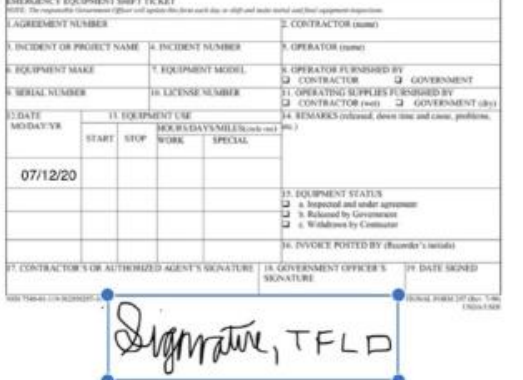

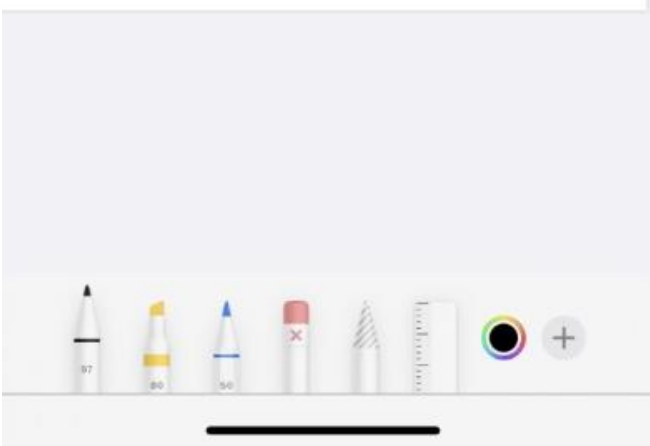

- Move and resize using previous steps

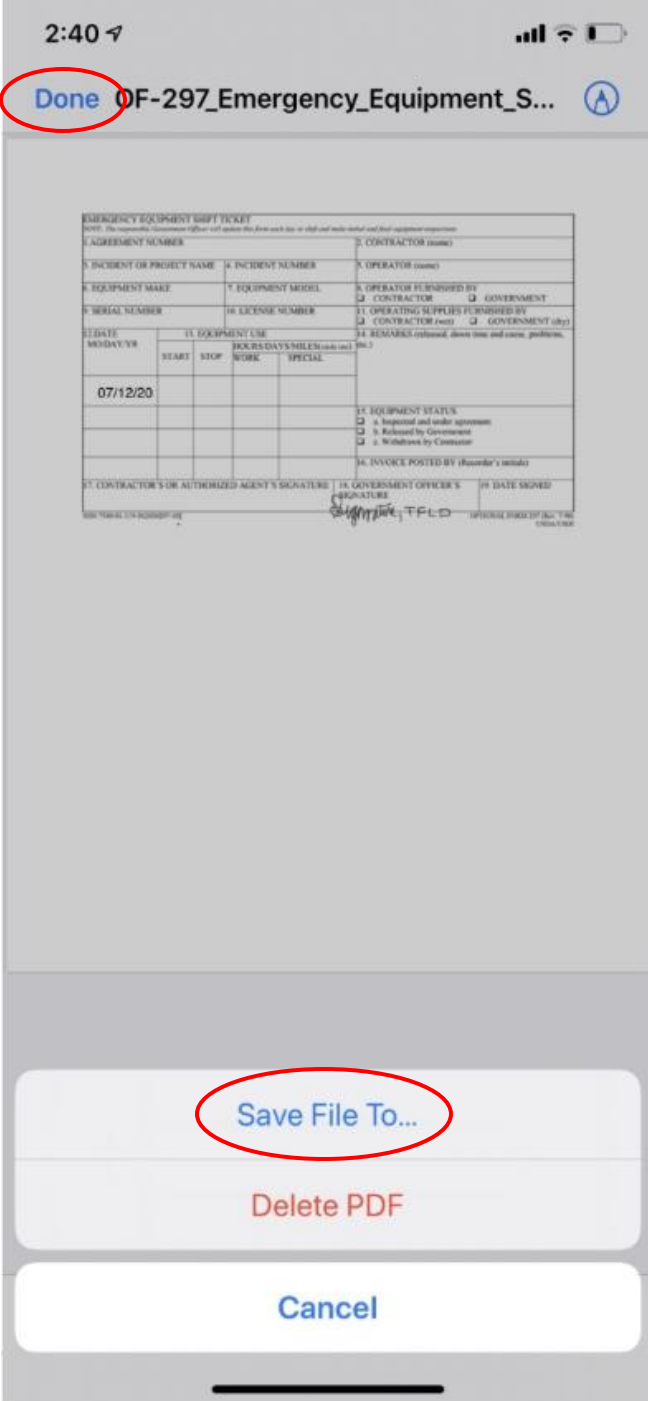

- When complete, select *"Done"*
- Select *"Save File To…"*

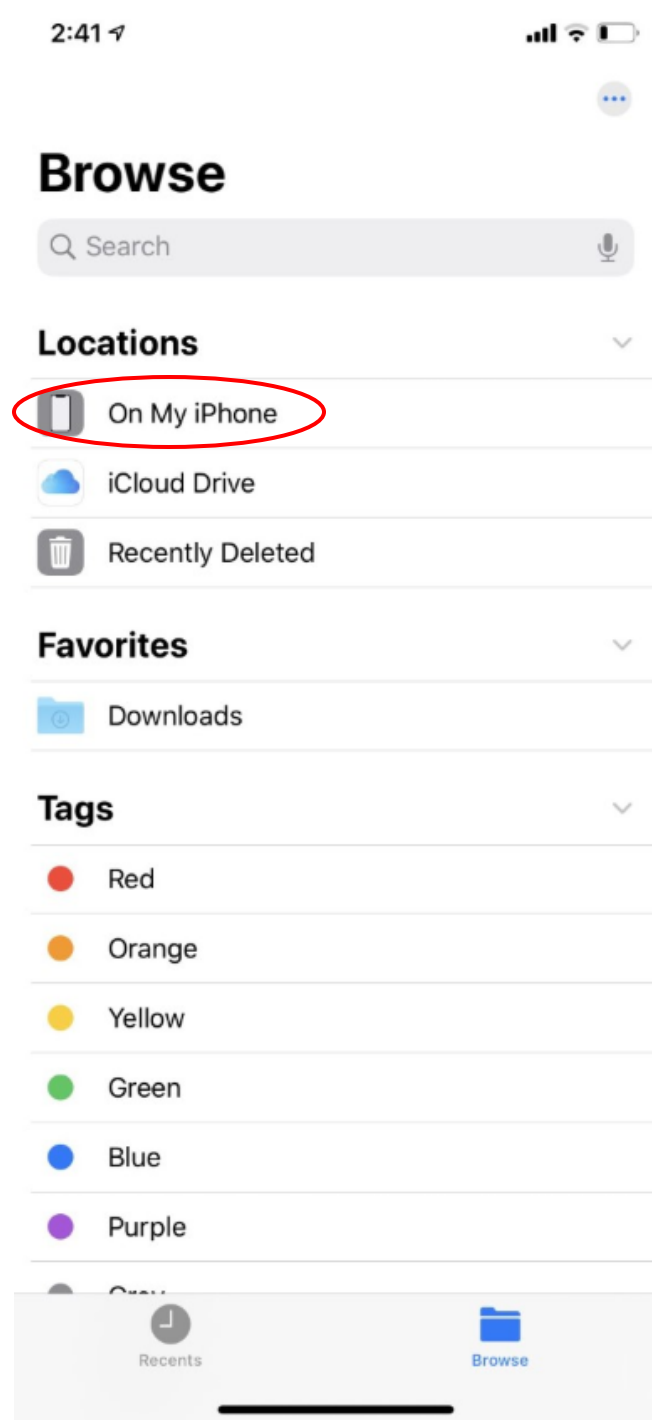

- Select a location to save your document. In this case, we will use *"On My iPhone"*

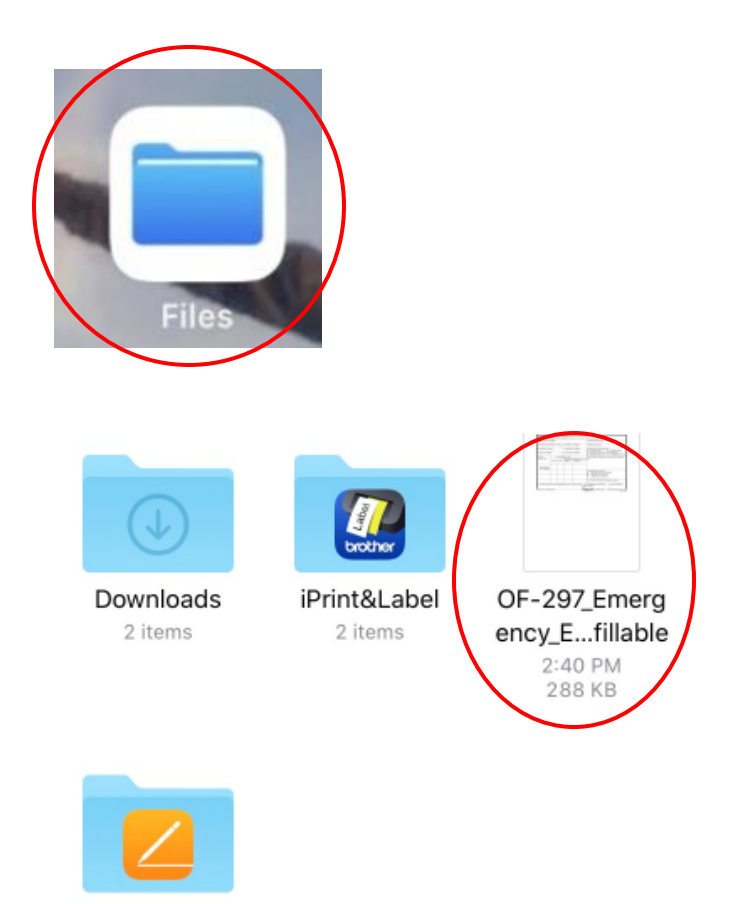

Pages 0 items

- Open the location where you saved your document. In this case, it is saved to *"Files".*
- Locate your document.

### 4 items, 76.15 GB available

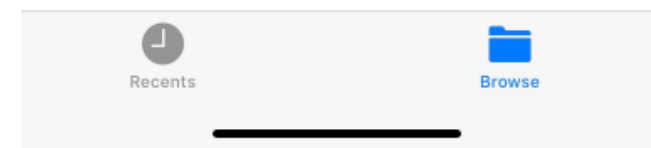

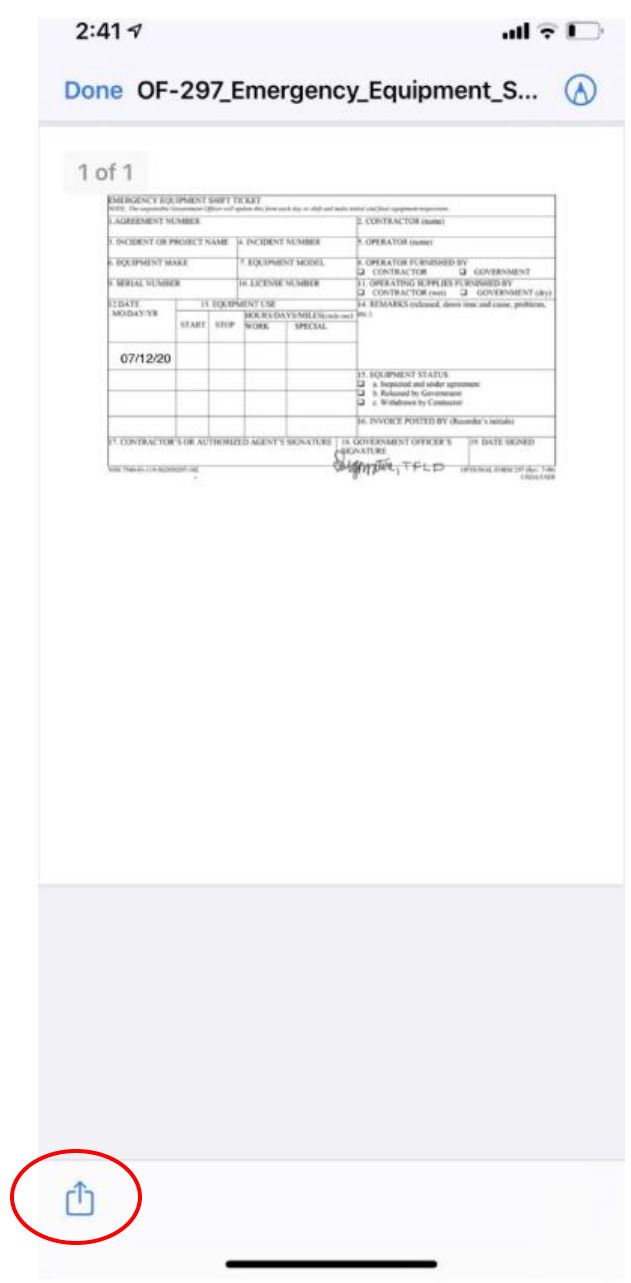

- Once the document opens, select the *"Action/Share"* icon.

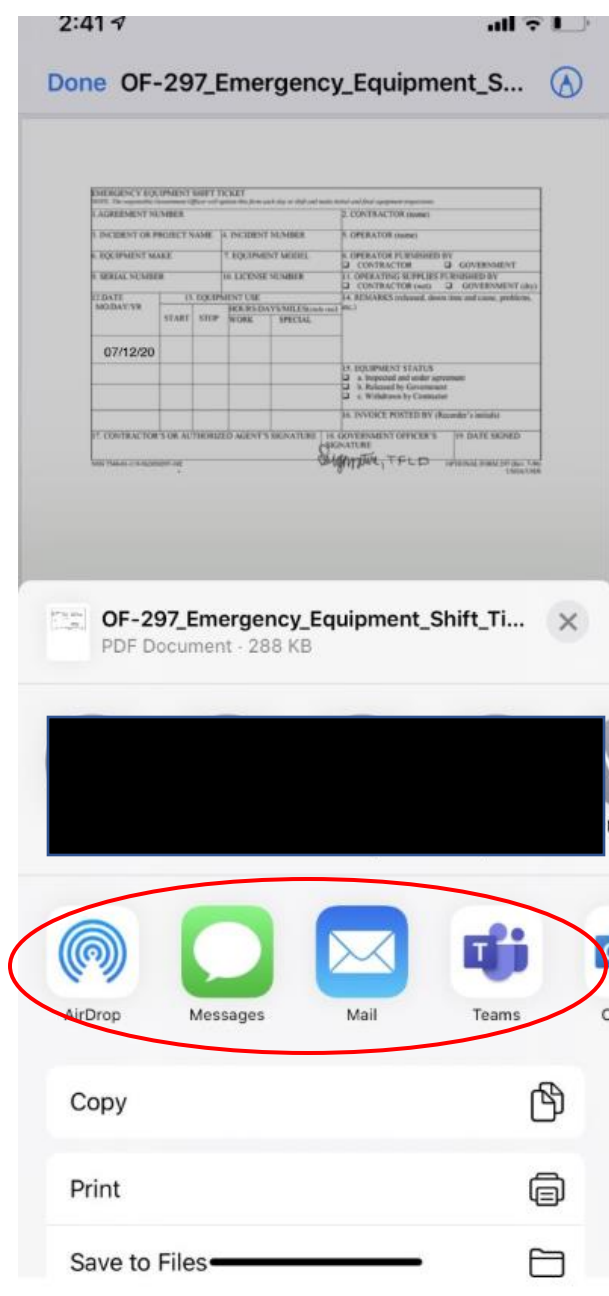

- Choose a method to send your document (AirDrop, Message, email, Teams, etc.).

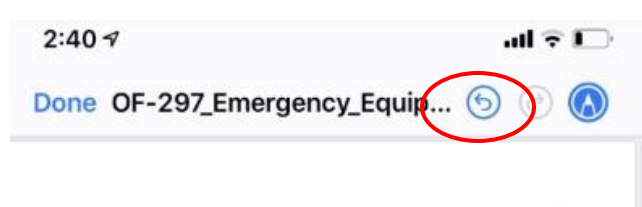

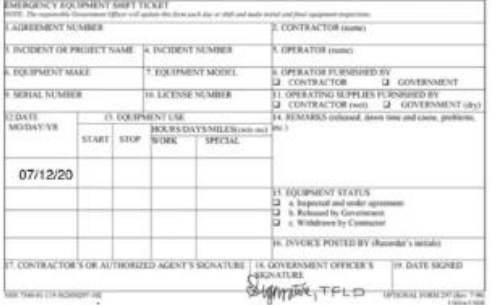

Note:

If you do not use TWO fingers to enlarge/reduce the document size, you will end up with pen markings on the document. Use the "back arrow" to delete that action.

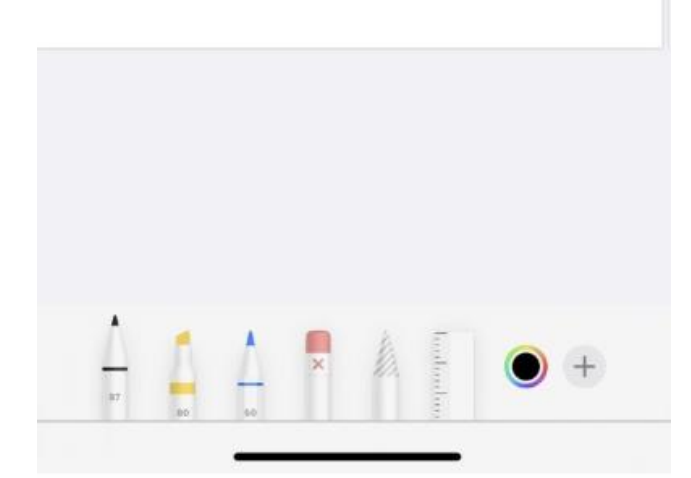